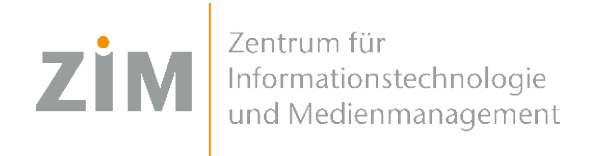

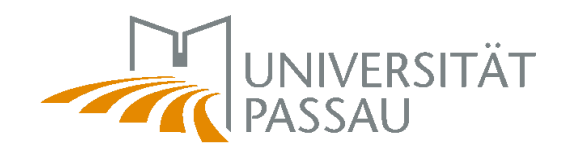

# eduroam WLAN für Google ChromeOS

Um das eduroam WLAN auf Ihrem Gerät einzurichten benötigen Sie eine **Internetverbindung**. Sie können entweder die **mobilen Daten** Ihres Smartphones via Hotspot verwenden, Ihr eigenes **WLAN zuhause** oder auf dem Campus das **CampusUniPassau-WLAN** oder **BayernWLAN**.

### Schritt 1

Sie haben eine Internetverbindung? Perfekt! Nun können Sie Ihr **persönliches**  Zertifikat unter https://www.uni-passau.de/cert (tippen Sie genau dies ein!) herunterladen. Hierfür müssen Sie sich mit Ihrer **ZIM-Kennung** (z.B. **beispiel01**) und Ihrem Passwort anmelden. Klicken Sie anschließend auf "**Zertifikat herunterladen**".

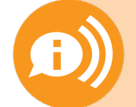

**ACHTUNG: Eine ZIM-Kennung, ein Passwort!** Benutzen Sie **nicht** Ihre alte Bewerber-Kennung (vorname.nachname)

### Schritt 2

Verbinden Sie sich nun mit dem **CampusUni-Passau-WLAN**. Loggen Sie sich mit Ihrer ZIM-Kennung ein. Downloaden Sie die Datei https://romulus2.rz.uni-passau.de/radius\_rootcert.pem:SSL Starten Sie Chrome und geben Sie folgendes ein: "chrome://settings/certificates". Klicken Sie auf den Reiter "**Meine Zertifikate**". Klicken Sie anschließend auf "**Importieren und binden**". Wählen Sie das eben heruntergeladene Zertifikat aus. Wenn Sie nach dem **Passwort für das Zertifikat** gefragt werden, tippen Sie **nur Ihre ZIM-Kennung**

#### Schritt 3

**CA-Serverzertifikat:** 

Nach dem Import soll der Vermerk "Hardwaregestützt" angezeigt werden. Gehen Sie in den Reiter "**Zertifizierungsstellen**", wählen Sie "**Importieren**" . Klicken Sie auf das heruntergeladene Root-Zertifikat und aktivieren Sie dort alle Haken. Wählen Sie nach erfolgreicher

Installation **eduroam** aus der WIFI-Liste aus und übernehmen Sie folgende Einstellungen: **SSID: EAP-Methode:** eduroam **FAP-TLS Nutzerzertifikat:** RADIUS User CA beispiel01@uni-passau.de **Identität:** beispiel01@uni-passau.de

Im Anschluss auf **Verbinden** klicken.

RADIUS CA Uni Passau

## Fertig!

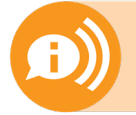

**Ein Benutzerzertifikat ist für alle Ihre Geräte 3 Jahre lang gültig.** Sobald Sie ein neues Zertifikat erstellen (!) wird Ihr **altes Zertifikat ungültig!** Dann müssen Sie das neue Zertifikat auf all Ihren Geräten **erneut installieren!**